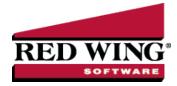

# Using the Payroll Setup Wizard to Create a New Database

| Document #: | 3099 | Product: | CenterPoint Payroll |
|-------------|------|----------|---------------------|

Before you begin using CenterPoint Payroll, you will need to set up a few items such as taxes, earnings, deductions, and benefits. The Payroll Setup Wizard is designed to allow you to easily select the options you want to use, select the accounts to post payroll to, and provides pre-defined setup. After you complete the Payroll Setup Wizard you can customize CenterPoint Payroll to meet your organization's specific needs.

The Payroll Setup Wizard creates an employer in your CenterPoint database. An Employer can represent:

- A company in a CenterPoint Payroll database that processes its own payroll and issues its own payroll reports to tax entities and other parties. While CenterPoint Payroll allows you to create multiple companies for a single employer, it is much more common for each company to be a separate employer.
- Several companies in a CenterPoint Payroll database that process payroll, but are part of the same payroll reporting entity. Payroll information is accumulated at the employer level. For example, an employee working in two different companies with the same database can receive one W-2.

Applicable taxes, earnings, deductions ,etc. are added to an employer and can be used to process payrolls for that employer. The active status of employees, taxes, earnings, deductions, etc. is maintained by employer.

### Do you want to use the Payroll Setup Wizard?

Unless you will be transferring data from Perception Payroll or Red Wing Payroll to CenterPoint, we suggest that you use the Payroll Setup Wizard to assist you with adding employers, taxes, earnings and deductions/benefits to a new database.

### How to Access the Payroll Setup Wizard

**Option A:** When creating a new database in CenterPoint Payroll (File > New) the system will automatically ask if you'd like to use the Payroll Setup Wizard to create the database.

**Option B:** When a new employer is created in the system by selecting **Setup > Payroll Details > Employers >New**.

Note: If an employer hasn't been setup in payroll and a payroll menu is selected, you will also be prompted to add an employer using the Payroll Setup Wizard. For more information on employers, refer to the *Maintain Employers* topic.

### Step-by-step Instructions for the CenterPoint Payroll Setup Wizard

Note: While continuing through the Payroll Setup Wizard, you will be prompted to choose appropriate accounts for various fields. If you are unsure which account to use, we recommend you check with your accountant. If a new account is needed, it can easily be created without leaving the Payroll Setup Wizard. To add a new account:

#### Within any Account box, either right-click and select New or click the Magnifying glass icon and then click New.

Red Wing Software • support@redwingsoftware.com • www.redwingsoftware.com • 800-732-9464

Complete the account information and then click Save.

The same process can be used in any **Vendor** field to add a new vendor.

Step 1 - Welcome to the CenterPoint Payroll Setup Wizard

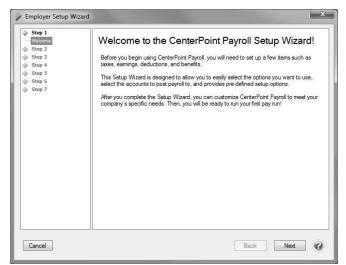

1. Click Next.

### Step 2 - Employer/Company Name and Address

| Step 1<br>Welcome                                                                      | Employer/Comp                                                                                                    | any Name ar                                                                | nd Address                                                                                                    |
|----------------------------------------------------------------------------------------|----------------------------------------------------------------------------------------------------|----------------------------------------------------------------------------|----------------------------------------------------------------------------------------------------|
| Step 2     Employer Information     Step 3     Step 4     Step 5     Step 6     Step 7 | Enter your employer/compa<br>each report. The employer/<br>and forms.<br>If your database includes m<br>information can be added la | ny name and address a<br>company address will a<br>ultiple employers/compa | as you want it to appear at the top of<br>lso be included on your payroll checks<br>anies, the additional employer/company |
|                                                                                        | Employer Information                                                                                                    | -                                                                          |                                                                                                    |
|                                                                                        | Employer Abbreviation                                                                                                    |                                                                            |                                                                                                    |
|                                                                                        | Employer Name                                                                                                    | Red Wing Software                                                          |                                                                                                    |
|                                                                                        | Address Line 1<br>Address Line 2                                                                                                    |                                                                            |                                                                                                    |
|                                                                                        | City,State,Zip 🔹                                                                                                    |                                                                            | -                                                                                                    |
|                                                                                        | Telephone                                                                                                    |                                                                            | 12.00                                                                                                    |
|                                                                                        |                                                                                                    |                                                                            |                                                                                                    |

- 1. Enter your employer/company name and address as you want it to appear at the top of each report. The employer/company address will also be included on your payroll checks, government reports, and W-2 forms. If any of this information is not known, it can be added to the employer later.
- 2. If your database includes multiple employers/companies, the additional employer/company information can be added later.
- 3. Click Next.

### Step 3 - Federal Taxes

| Step 1<br>Welcome<br>Step 2 | Federal Taxes                                            |  |
|-----------------------------|----------------------------------------------------------|--|
| Employer Information        | Select the federal taxes your company is required to pay |  |
| Step 3<br>Federal Taxes     | Federal Unemployment Tax                                 |  |
| Step 4                      | ✓ Federal Withholding Tax                                |  |
| Step 5                      | Medicare Tax                                             |  |
| Step 6<br>Step 7            | Social Security Tax                                      |  |
|                             |                                                          |  |
|                             |                                                          |  |
|                             |                                                          |  |
|                             |                                                          |  |
|                             |                                                          |  |
|                             |                                                          |  |
|                             |                                                          |  |
|                             |                                                          |  |
|                             |                                                          |  |
|                             |                                                          |  |
|                             |                                                          |  |

- 1. Select the federal taxes your company is required to pay.
- 2. Click Next.

Step 4 - Federal Tax Accounts

| Federal Tax Accounts |                                                         |                      |                                            |
|----------------------|---------------------------------------------------------|----------------------|--------------------------------------------|
| Step 5               | Name<br>Federal Withholding Tax                         | Tax Id<br>41-1234567 | Liability Account<br>Federal Taxes Payable |
| Step 6 Step 7        | Other Federal Taxes<br>Name<br>Federal Unemployment Tax | Liability Account    |                                            |
|                      | Medicare Tax<br>Social Security Tax                     |                      |                                            |
|                      |                                                         |                      |                                            |

1. Enter or change your federal tax identification number and default general ledger accounts for the federal taxes you selected. Click **Next**.

Note: The default Expense Account you select must be an account in the **Payroll Taxes Expense** account category.

Red Wing Software • support@redwingsoftware.com • www.redwingsoftware.com • 800-732-9464

### Step 5 - Federal Tax Vendors

| Step 1 Welcome Step 2 Employer Information Step 3 Federal Taxes | Federal Tax Vendor          | -                         | ices will be created for. |
|-----------------------------------------------------------------|-----------------------------|---------------------------|---------------------------|
| Federal Tax Vendors                                             | Liability Account           | Vendor                    |                           |
| Step 4                                                          | Federal Unemployment Payabl | U. S. Treasury Department |                           |
| Step 5                                                          | Federal Taxes Payable       | U. S. Treasury Department |                           |
| Step 6                                                          |                             |                           |                           |
|                                                                 |                             |                           |                           |
|                                                                 |                             |                           |                           |

- For each payroll or credit card liability account, select the required vendor that payroll liability invoices will be created for. If you intend to use CenterPoint Payroll to generate the checks that will pay for the liabilities created through payroll, you will need to setup vendors and associate them with the liability accounts. These vendors may include the vendor that you pay your 941 or 943 deposit to, insurance vendors, state taxing departments, etc. Note: Non-payroll liability accounts will not require a vendor to be associated with the account. (For the system-supplied accounts, vendors are already assigned to the account, but can be changed. For example, the Federal Taxes Payable account is assigned the Internal Revenue Service vendor and the State Unemployment account is assigned the State Department of Revenue vendor.)
- 2. Click Next.

#### Step 6 - State Taxes

| Step 1<br>Welcome<br>Step 2<br>Employer Information                              | State Taxes<br>Select the states where you are req                | uired to pay payroll taxes, |  |
|----------------------------------------------------------------------------------|-------------------------------------------------------------------|-----------------------------|--|
| Step 3<br>Federal Taxes<br>Federal Tax Accounts<br>Federal Tax Vendors<br>Step 4 | Hawaii<br>Idaho<br>Illinois<br>Indiana                            | *                           |  |
| State Taxes<br>⇒ Step 5<br>⇒ Step 6<br>⇒ Step 7                                  | lowa<br>Kansas<br>Kentucky<br>Louisiana<br>Maine                  | E                           |  |
|                                                                                  | Maryland<br>Massachusetts<br>Michigan<br>Minnesota<br>Mississippi |                             |  |
|                                                                                  | Missouri<br>Montana<br>Nebraska                                   | <b>.</b>                    |  |

- 1. Select the states where you are required to pay payroll taxes.
- 2. Click Next.

## Step 7- State Tax Accounts

| / Step 1<br>Welcome<br>/ Step 2<br>Employer Information<br>/ Step 3<br>Federal Taxes | State Tax Accou<br>Enter or change your state<br>for the state taxes you selec<br>Employee Only Withholding | tax identification i<br>cted. | number and default ger               | neral ledger accounts |
|--------------------------------------------------------------------------------------|----------------------------------------------------------------------------------------------------|-------------------------------|--------------------------------------|-----------------------|
| Federal Tax Accounts                                                                 | Name                                                                                                    | Tax Id                        | Liability Account                    |                       |
| Step 4                                                                               | Minnesota State Withh                                                                                       | 123456789                     | Minnesota Taxes                      | 1                     |
| State Tax Accounts<br>Step 5<br>Step 6                                               | Employee/Employer Tax                                                                                       |                               |                                      |                       |
| State Tax Accounts<br>Step 5<br>Step 6                                               | Employee/Employer Tax<br>Name                                                                               | Tax Id                        | Liability Account                    | Expense Account       |
| State Taxes<br>State Tax Accounts<br>⇒ Step 5<br>⇒ Step 6<br>⇒ Step 7                |                                                                                                    | Tax Id                        | Liability Account<br>MN State Unempl | Expense Account       |

- 1. Enter or change your state tax identification number and default general ledger accounts for the state taxes you selected.
- 2. Click Next.

### Step 8 - State Tax Vendors

- 1. For each liability account, select the vendor that payroll liability invoices will be created for. If you intend to use CenterPoint Payroll to generate the checks that will pay for the liabilities created through payroll, you will need to setup vendors and associate them with the liability accounts. These vendors may include the vendor that you pay your 941 or 943 deposit to, insurance vendors, state taxing departments, etc.
- 2. Click Next.

Step 9 - State Unemployment Insurance Rates (SUTA)

| Step 1 Welcome Step 2 Employe Information Step 3 Federal TaxAccounts Federal Tax Accounts Federal Tax Accounts Step 4 | Enter your state une<br>0.5%, enter 0.5.<br>The wage limits for | employment insurance rate a | ance Rates (SUTA)<br>as a percentage. For example, if your rate is<br>matically be updated with a current<br>o enter the wage limits. |
|----------------------------------------------------------------------------------------------------|-----------------------------------------------------------------|-----------------------------|----------------------------------------------------------------------------------------------------|
| State Taxes                                                                                                    | State                                                           | Rate                        |                                                                                                    |
| Suita Rates                                                                                                    | Minnesota                                                       | 0.00000000                  |                                                                                                    |
| State Tax Vendors                                                                                                    |                                                                 |                             |                                                                                                    |
| Step 5 Step 6                                                                                                    |                                                                 |                             |                                                                                                    |
| Step 7                                                                                                    |                                                                 |                             |                                                                                                    |
|                                                                                                    |                                                                 |                             |                                                                                                    |

1. Enter your state unemployment insurance rate as a percentage. For example, if your rate is 0.5%, enter 0.5.

- 2. The wage limits for CenterPoint Payroll will automatically be updated with a current Customer Care Membership. There is no need to enter the wage limits.
- 3. Click Next.

### Step 10 - Earnings

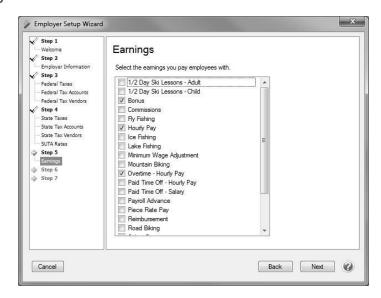

- 1. Select the earnings you pay employees with. Any additional earnings that are not on this list can be added after you finish the wizard.
- 2. Click Next.

Step 11 - Earning Accounts

| / Step 1<br>Welcome<br>/ Step 2<br>Employer Information                 | Earning Accou         | nts<br>general ledger accounts for ea | ich earning you selected. |
|-------------------------------------------------------------------------|-----------------------|---------------------------------------|---------------------------|
| Step 3<br>Federal Taxes                                                 | Name                  | Expense Account                       | 125                       |
| Federal Tax Accounts                                                    | Bonus                 | Salary & Wages Expense                |                           |
| Federal Tax Vendors                                                     | Hourly Pay            | Salary & Wages Expense                | 1                         |
| Step 4                                                                  | Overtime - Hourly Pay | Salary & Wages Expense                |                           |
| SUTA Rates<br>Step 5<br>Earnings<br>Earning Acounts<br>Step 6<br>Step 7 |                       |                                       |                           |
| Cancel                                                                  |                       | [                                     | Back Next 🕜               |

- 1. Enter the default expense general ledger accounts for each earning you selected.
- 2. Click Next.

### Step 12 - Deductions and Benefits

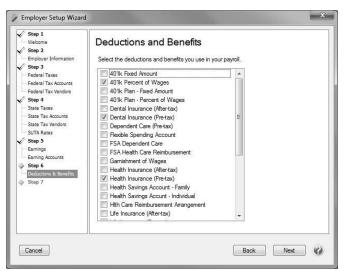

- 1. Select the deductions and benefits you use in your payroll. Any additional deductions or benefits not on this list can be added after you finish the wizard.
- 2. Click Next.

#### Step 13 - Deductions and Benefits Accounts

| Step 1 Welcome Step 2 Employer Information Step 3 Federal Taxes | Deduction and Ber<br>Enter the default liability or expe<br>you selected.<br>Deduction Only |                          | r each deduction/benefit |
|-----------------------------------------------------------------|---------------------------------------------------------------------------------------------|--------------------------|--------------------------|
| Federal Tax Accounts<br>Federal Tax Vendors                     | Name                                                                                        | Liability Account        |                          |
| Step 4                                                          | Garnishment of Wages                                                                        | Child Support Payable    | 7                        |
| V Step 5<br>Earnings<br>Earning Accounts                        | Deduction/Benefit Name                                                                      | Liability Account        | Expense Account          |
| Deductions & Benefits                                           | 401k Percent of Wages                                                                       | 401k Payable             | Other Expense            |
| Deduction & Benefit Acco                                        | Dental Insurance (Pre-tax)                                                                  | Dental Insurance Payable | Benefits Expense         |
| ↓ Step 7                                                        | Health Insurance (Pre-tax)                                                                  | Health Insurance Payable | Benefits Expense         |
|                                                                 |                                                                                             |                          |                          |

- Enter the default liability or expense general ledger accounts for each deduction/benefit you selected.
   Note: The default Liability Account you select must be an account in the Payroll Liabilityaccount category and the default Expense account you select must be an account in the Other Employee Expense or Benefit Expense account category. The same expense account should not be used for a deduction or benefit expense as is used for an earning.
- 2. Click Next.

## Step 14 - Deduction and Benefit Vendors

| Liability Account        | Vendor                        |  |
|--------------------------|-------------------------------|--|
|                          |                               |  |
| 401k Payable             | Big Profit Investment Company |  |
| Dental Insurance Payable | Shiny Teeth Dental Care       |  |
| Health Insurance Payable | Allcare of Colorado           |  |
| Child Support Payable    | Minnesota Department of Labor |  |
|                          |                               |  |
|                          |                               |  |
|                          |                               |  |
|                          |                               |  |
|                          |                               |  |

- 1. For each liability account, select the vendor that payroll liability invoices will be created for. If you intend to use CenterPoint Payroll to generate the checks that will pay for the liabilities created through payroll, you will need to setup vendors and associate them with the liability accounts. These vendors may include the vendor that you pay your 941 or 943 deposit to, insurance vendors, state taxing departments, etc.
- 2. Click Next.

Step 15 - Next Steps

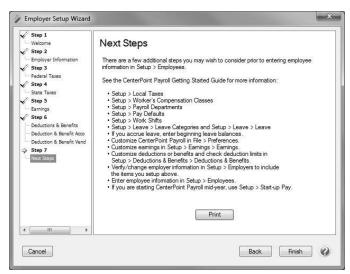

- All of the required information has now been provided. You can create your employees (Setup > Employees) and begin using CenterPoint Payroll. However, there are additional (optional) setup items that you may want to review prior to entering your employee information in Setup > Employees. The use of these items depends on what is needed for your companies requirements.
- 2. Additional Setup items for consideration. Topics explaining these steps can be found in the Help.
  - Create Workers' Compensation Classes
  - Create Payroll Departments
  - Create Pay Defaults
  - Create Leave Categories
  - Create Leave
  - Create Local Taxes

- Customize CenterPoint by Setting Payroll Preferences
   Customize Earnings
   Customize Deductions and Benefits

- 3. Click Finish.